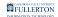

### New Users: Accessing LinkedIn Learning

This article covers how CSUF faculty, staff, and students can access LinkedIn Learning on desktop/laptop computers or mobile devices.

First time using LinkedIn Learning? Use a desktop or laptop computer to activate your account before using a mobile device.

#### Accessing LinkedIn Learning on a Desktop/Laptop Computer

Accessing from the Campus Portal

#### 1. Log in to the campus portal.

View instructions on Logging into the Campus Portal for more detail.

### 2. In the portal app search field, type LinkedIn Learning. Then click on the LinkedIn Learning portal app.

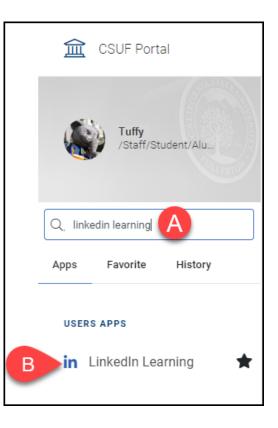

- A. Type LinkedIn learning in the portal app search field on the left of the portal homepage.
- B. Click on the LinkedIn Learning portal app.

### 3. Click Log on to LinkedIn Learning on the LinkedIn Learning landing page.

☆ Faculty / Staff Services → Software → LinkedIn Learning

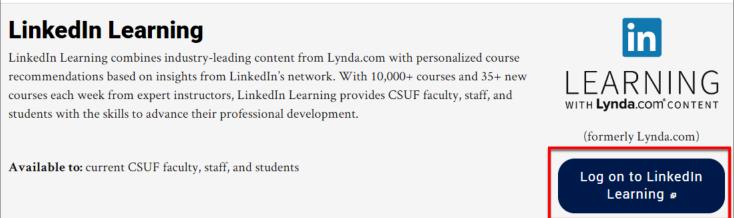

4. Click Connect my LinkedIn account to connect your LinkedIn profile to your campus LinkedIn Learning account. Or click Continue without connecting my Linkedin account.

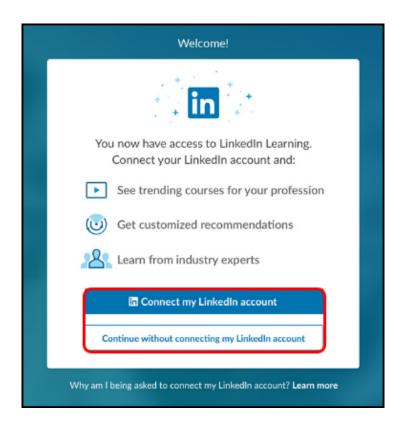

### 4.1. If you choose to connect your LinkedIn profile, enter your LinkedIn email address and password. Then click Sign in to continue.

Click **Forgot password?** if you've forgotten your LinkedIn password.

| Linked in<br>Email address<br>Password Forgot password? | Log into LinkedIn to complete your activation. |                  |  |
|---------------------------------------------------------|------------------------------------------------|------------------|--|
|                                                         | Linl                                           | ked in           |  |
| Password Forgot password?                               | Email address                                  |                  |  |
|                                                         | Password                                       | Forgot password? |  |
| Sign in to continue                                     | Sign in                                        | to continue      |  |
|                                                         | Not a mer                                      | nber? Join now   |  |

## 5. Click Sounds Good to go through a brief setup wizard where you can specify your interests for personalized recommendations from LinkedIn Learning.

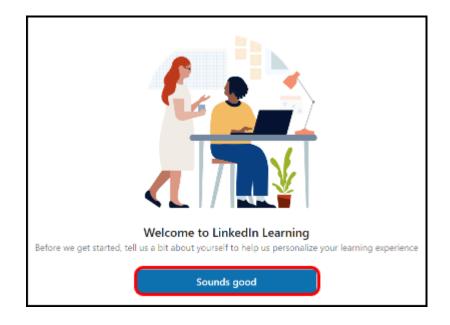

#### 6. You're ready to start learning!

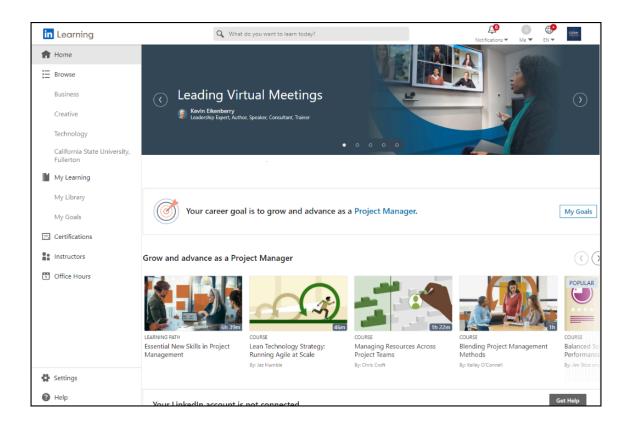

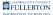

#### Accessing from the CSUF LinkedIn Learning website

#### 1. Open your browser to the CSUF LinkedIn Learning website.

Go to the CSUF LinkedIn Learning website.

#### 2. Click Log on to LinkedIn Learning.

☆ Faculty / Staff Services → Software → LinkedIn Learning

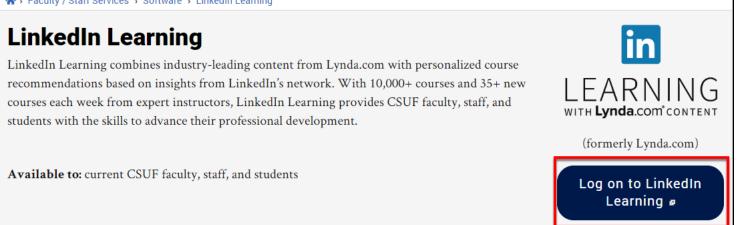

#### 3. If prompted, enter your campus username and password. Then click Login.

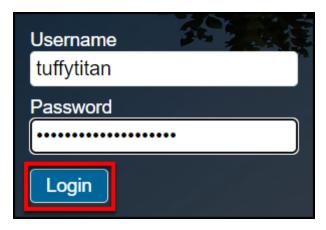

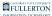

#### 4. If prompted, authenticate with Duo.

New to Duo?

View Duo guides for Faculty/Staff/Emeriti

View Duo guides for Students

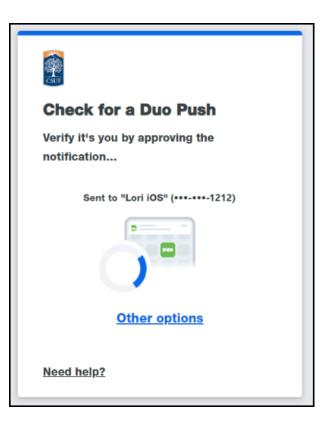

Remember you can use **Other options** to choose another way to authenticate with Duo.

5. Click Connect my LinkedIn account to connect your LinkedIn profile to your campus LinkedIn Learning account. Or click Continue without connecting my Linkedin account.

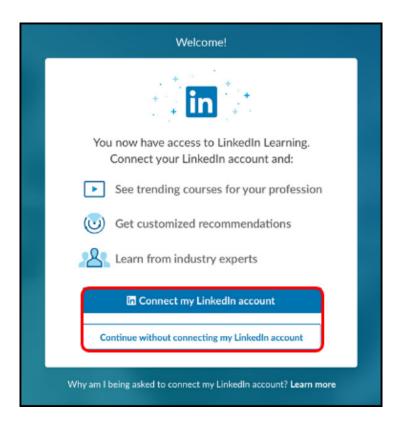

5.1. If you choose to connect your LinkedIn profile, enter your LinkedIn email address and password. Then click Sign in to continue.

Click **Forgot password?** if you've forgotten your LinkedIn password.

| Log into LinkedIn to | o complete your activation |
|----------------------|----------------------------|
| Lin                  | ıked <mark>in</mark>       |
| Email address        |                            |
| Password             | Forgot password            |
| Sign i               | n to continue              |

6. Click Sounds Good to go through a brief setup wizard where you can specify your interests for personalized recommendations from LinkedIn Learning.

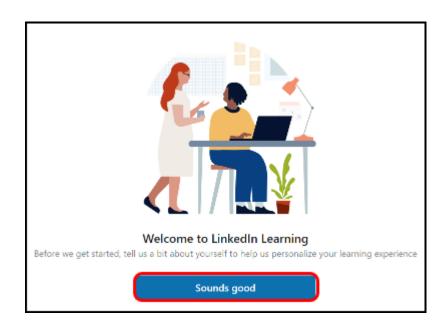

#### 7. You're ready to start learning!

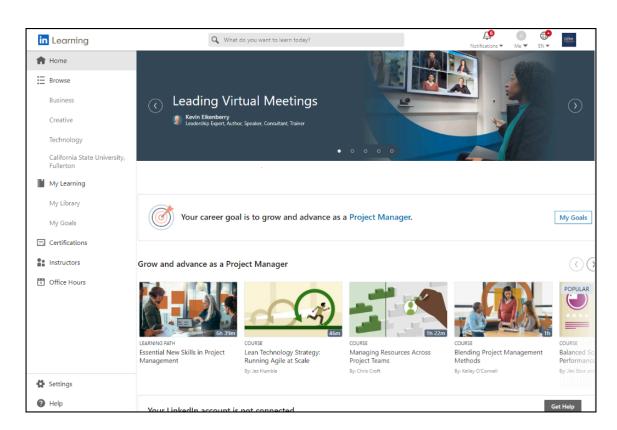

#### Accessing LinkedIn Learning on a Mobile Device

Note that it's recommended that you activate your LinkedIn Learning account on a computer before accessing it on a mobile app.

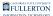

View instructions to download and sign in to the LinkedIn Learning app

## 1. Download and install the mobile app on your device from the Apple App Store or Google Play Store.

You can also search for **LinkedIn Learning** in the app store.

<u>View the links to download the LinkedIn Learning iOS and Android mobile apps from the appropriate app store.</u>

#### 2. Open the app and tap Sign in.

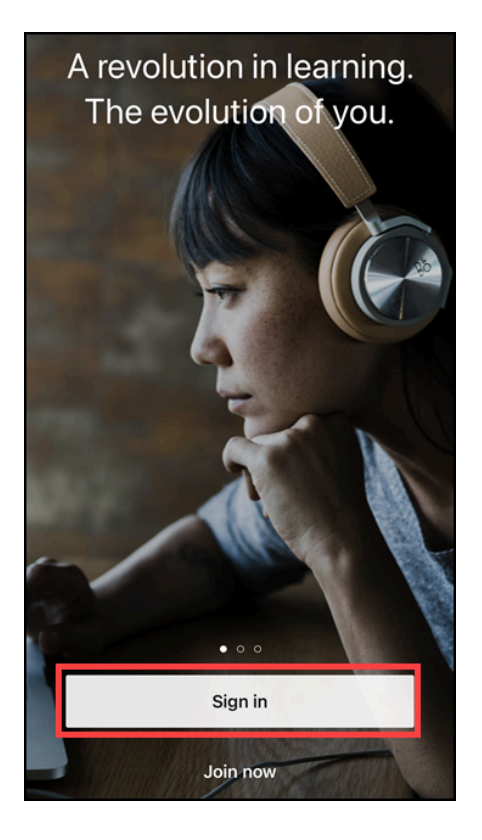

#### 3. Enter your CSUF email address. Then tap Continue.

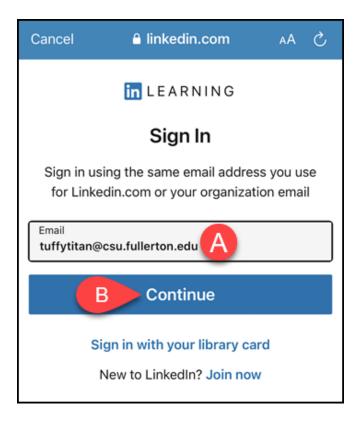

- A. Enter your CSUF email address. Students should use their @csu.fullerton.edu email address; faculty/staff should use their @fullerton.edu email address.
- B. Then tap **Continue**.

# 4. If you linked your LinkedIn profile to your LinkedIn Learning account, you may be asked to sign in with your LinkedIn email and password.

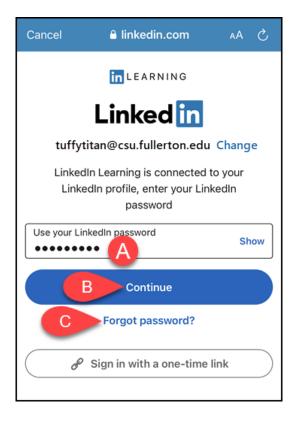

- A. Enter the password for your LinkedIn account.
- B. Then tap **Continue**.
- C. Tap **Forgot password?** if you don't remember your LinkedIn password.

5. Tap Continue to California State University, Fullerton.

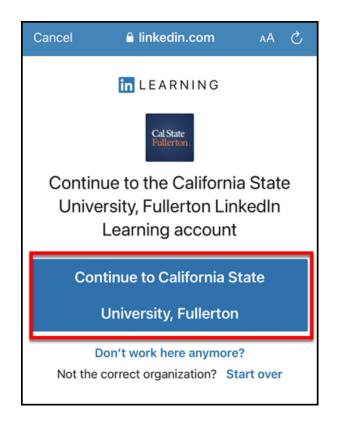

#### 6. Enter your campus username and password. Then tap Login.

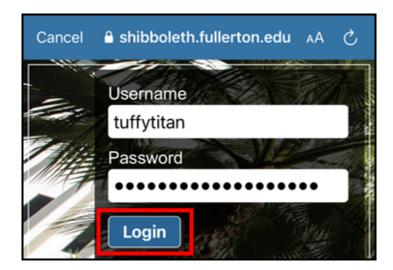

#### 7. You'll be prompted to authenticate with Duo.

New to Duo?

A

View Duo guides for Faculty/Staff/Emeriti

View Duo guides for Students

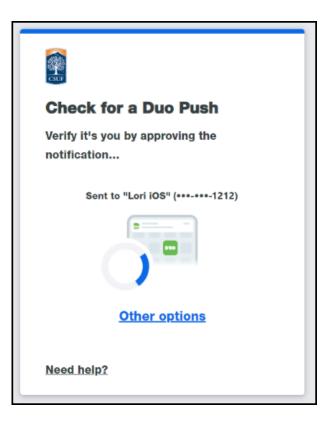

Remember you can use **Other options** to choose another way to authenticate with Duo.

| Q Search fo                                                          | r skills, su  | bjects, or soft       | ware                                        |
|----------------------------------------------------------------------|---------------|-----------------------|---------------------------------------------|
| UPDATED<br>Leading V<br>Meetings<br>Released 2 w                     |               |                       |                                             |
| Tuffy, your ca<br>Training and<br>Specialist.<br>My Go               | d Develop     |                       | a 🧷                                         |
| Top picks for<br>POPULAR<br>HOW<br>LEAN<br>COURSE<br>How to Learn Fa | TO<br>RN FAST | TER G                 | PULAR<br>ENERATIONS<br>SE<br>Ready for Gene |
| ft<br>Home                                                           | o-<br>Topics  | Alfa<br>Notifications | D<br>My Learning                            |

#### **Need More Help?**

#### For help with activating your LinkedIn Learning account

- Faculty/Staff contact the IT Help Desk at <u>helpdesk@fullerton.edu</u> or 657-278-7777.
- Students contact the Student IT Help Desk at <u>StudentITHelpDesk@fullerton.edu</u> or 657-278-8888.

#### For all other LinkedIn Learning questions and issues

Visit the LinkedIn Learning Help website.